## **KC S2S: Adding Non-USC Personnel**

## **Overview**

This quick guide covers:

1. How to create a new Non-USC Senior/Key Person and link s/he to an Institution in KC S2S.

## **Adding a Non-USC Key Person**

1. Navigate to the RR Key Persons section of the Proposal or Subaward Proposal.

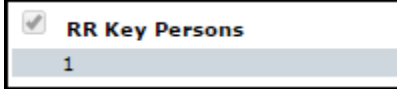

2. Click the "Pencil Icon" to add a new Key Person.

- 3. Click "Create New Professional Profile". Create New Professional Profile
- 4. Enter the person's First Name and Last Name and click the "Create New Profile" button. Create New Profile
- 5. From the Institution Dropdown Box:
	- $\circ$  If the Institution associated with the new Key Person is listed, select it from the dropdown.
		- If the Institution is not listed in the dropdown, please fill out an [Institutional Profile Request Form](https://docs.google.com/forms/d/1fgLAY3vlNzlrEqfpapwIt43VOgzIH7qxwd-aNrboKjc/viewform?usp=send_form) to have the Institution added to KC S2S. The Institution will be added within one business day and you will be notified via email, once complete.
- 6. Click "Save Key Person" at the top of the screen.
- 7. Complete or Close the "Manage Key Person" Dialogue Box that appears. You can either enter this information now or enter/edit the information later. Click "Close" when finished.

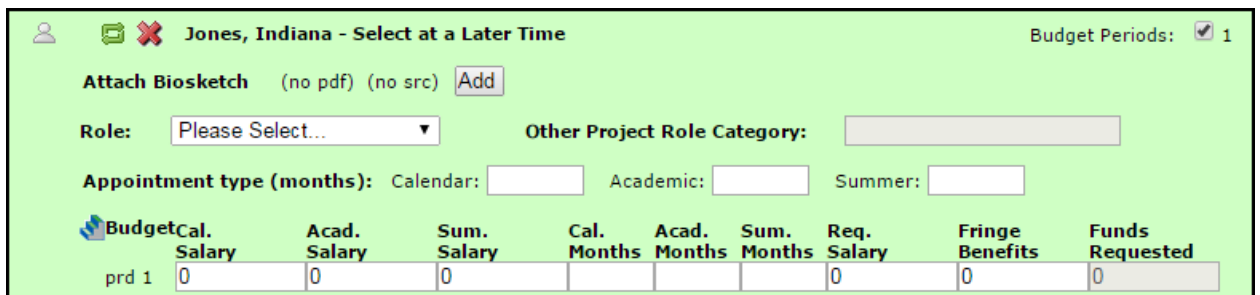

*The record for the new Senior/Key Person you created will appear in the RR Key Persons list in your Proposal (and in the RR Budget as well).* 

*You can delete this person from the budget manually by clicking the red X to the right of his/her record if s/he should not appear in the budget.* 

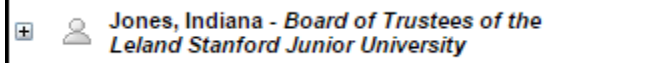

## **Editing a Non-USC Key Person**

Once a Non-USC Senior/Key Person has been added, you can open their profile by selecting the plus button next to their name  $\Box$  and add or revise all person data, including their "Project Role".

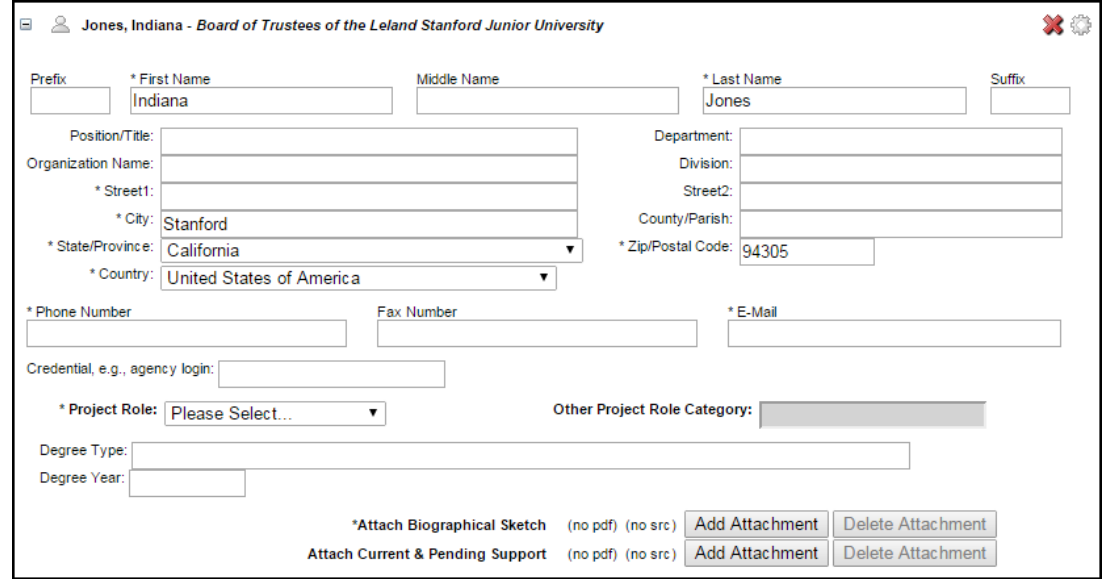

✖⇔